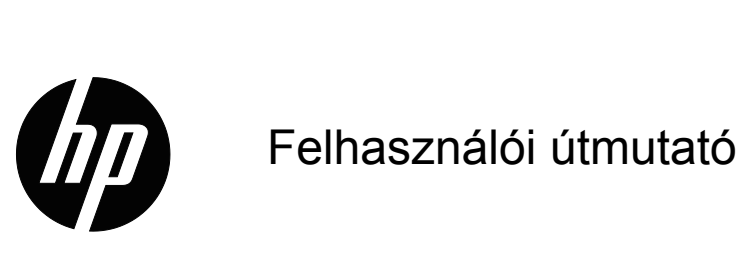

© 2016 HP Development Company, L.P. A Microsoft és a Windows a Microsoft vállalatcsoport Egyesült Államokban bejegyzett védjegye.

Az útmutatóban található információk értesítés nélkül változhatnak. A HP termékekre és szolgáltatásokra vonatkozó garanciáját csak a kifejezett szavatossági nyilatkozat jelentheti, amelyet az ilyen termékekhez és szolgáltatásokhoz mellékelnek. A jelen tájékoztatóban foglaltak nem értelmezhetők az abban foglaltakon kívül vállalt jótállásnak. A HP nem felel a jelen tájékoztatóban található szerkesztési vagy nyomtatási hibákért.

A dokumentum szerzői jogvédelem alá eső, védett információt tartalmaz. A HP Company előzetes írásos engedélye nélkül tilos a jelen dokumentumot fénymásolni, reprodukálni, illetve más nyelvre lefordítani.

Második kiadás (2016. március)

Első kiadás (2015. március)

Dokumentumszám: 821702-212

## <span id="page-2-0"></span>**A használati utasításról**

Ez az útmutató információt tartalmaz a monitor üzembe helyezését, az illesztőprogramok telepítését, az OSD menü használatát, a hibaelhárítást és a műszaki adatokat illetően.

**A FIGYELEM!** Az ilyen módon kiemelt szöveg azt jelzi, hogy az utasítások betartásának elmulasztása súlyos vagy halálos sérülést okozhat.

**△ VIGYÁZAT:** Az ilyen módon kiemelt szöveg azt jelzi, hogy az utasítások betartásának elmulasztása a berendezés sérülését vagy információ elvesztését okozhatja.

**MEGJEGYZÉS:** Az ilyen módon kiemelt szöveg fontos kiegészítő információt jelöl.

# **Tartalomjegyzék**

#### **[A használati utasításról](#page-2-0)**

#### **[1. Termékfunkciók](#page-4-0)**

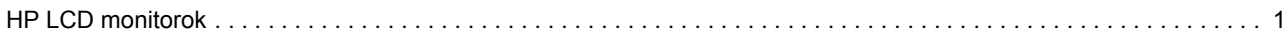

## **[2. Biztonsági és karbantartási irányelvek](#page-5-0)**

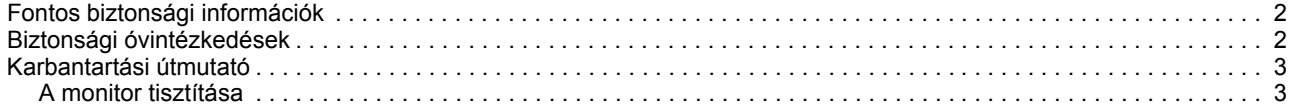

#### **[3. A monitor felállítása](#page-7-0)**

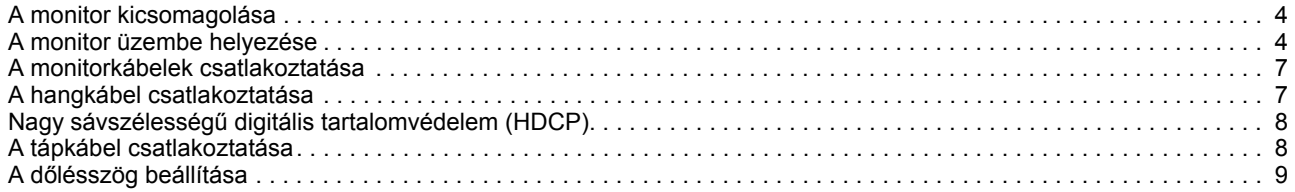

### **[4. A monitor kezelése](#page-13-0)**

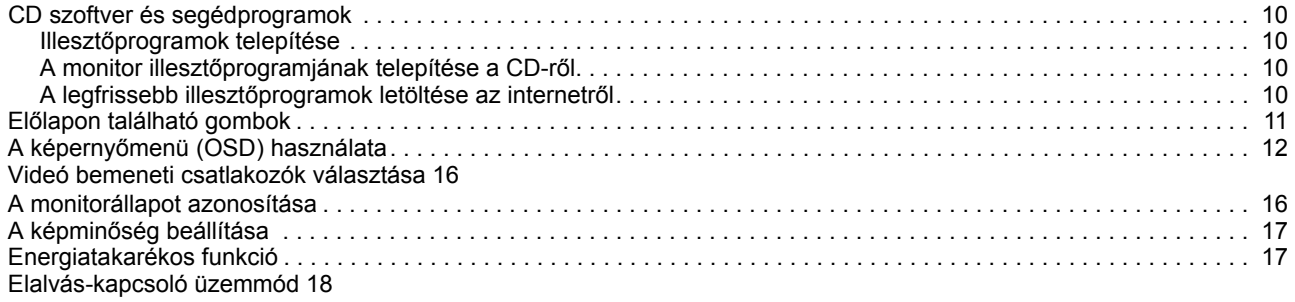

#### **[A. Hibaelhárítás](#page-22-0)**

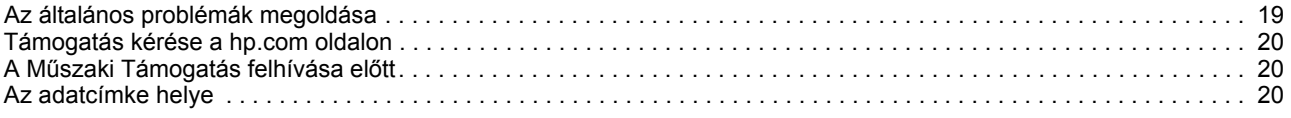

### **B. Mű[szaki adatok](#page-24-0)**

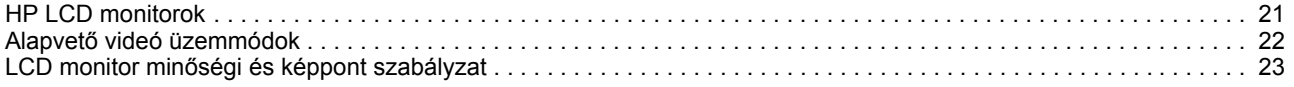

## <span id="page-4-0"></span>**1. Termékfunkciók**

## <span id="page-4-1"></span>**HP LCD monitorok**

A HP LCD (folyadékkristályos megjelenítő) monitorok aktív mátrix, vékonyfilm tranzisztoros (TFT) kijelzővel rendelkeznek, a következő jellemzőkkel:

- Nagyméretű kijelző
- Maximális grafikai felbontás: 1920 x 1080 @ 60Hz

Valamint teljes képernyős támogatás kisebb felbontásokhoz.

- VGA analóg jel
- DVI digitális jel
- Egyszerű megtekintés ülő vagy álló helyzetből, illetve oldalirányban
- Dőlésszög-beállítás
- Eltávolítható alapzat
- Beépített sztereó hangszórók
- Biztonsági kábelt fogadó horony (a biztonsági kábel külön kapható)
- Plug and Play képesség, amennyiben az operációs rendszer támogatja
- Képernyőmenüs (OSD) beállítási lehetőségek számos nyelven az egyszerű beállításhoz és optimális képhez
- Energiagazdálkodás az energiafogyasztás csökkentéséhez
- HDCP (High Bandwidth Digital Content Protection) a DVI-bemeneten
- Szoftver- és segédprogram-CD a következőkkel: Illesztőprogramok Dokumentumok

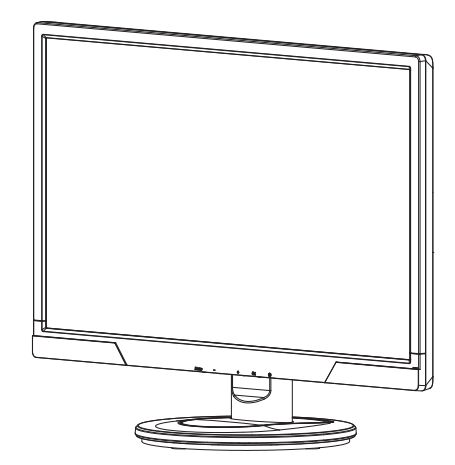

**MEGJEGYZÉS:** A biztonsági és szabályozási információkért lásd: Termékfelhívások című dokumentum, amelyet a médialemezen mellékeltek, vagy amely a dokumentációs készletben található. A termék használati utasítása frissítésének megkereséséhez lépjen a http://www.hp.com/support oldalra, és válassza ki országát. Válassza a Illesztőprogramok és letöltések elemet, majd kövesse a képernyőn megjelenő utasításokat.

# <span id="page-5-0"></span>**2. Biztonsági és karbantartási irányelvek**

### <span id="page-5-1"></span>**Fontos biztonsági információk**

A tápkábel a monitor tartozéka. Ha más tápkábelt kíván használni, kizárólag az ezzel a monitorral kompatibilis áramforrást és csatlakozást használjon. A monitorral használható megfelelő tápkábel készlettel kapcsolatos tájékoztatásért lásd: Termékfelhívások című dokumentum, amelyet egyes típusokon a médialemezen mellékeltek, vagy amely a dokumentációs készletben található.

**FIGYELEM!** Az áramütés és a berendezés károsodása kockázatának csökkentése érdekében:

- Ne helyezze üzemen kívül a tápkábel földelő funkcióját. A földelő csatlakozó fontos biztonsági jellemző.
- Dugja a tápcsatlakozót egy mindig könnyen elérhető, földelt konnektorba.
- A terméket a tápkábel konnektorból történő kihúzásával áramtalanítsa.

Az Ön biztonsága érdekében ne helyezzen tárgyakat a tápkábelre. Úgy helyezze el a kábeleket, hogy senki se lépjen rájuk vagy botoljon meg bennük véletlenül. Ne húzza a kábelt vagy vezetéket. A kábelt mindig a dugónál fogva távolítsa el az aljzatból.

A súlyos sérülés elkerülése érdekében olvassa el a Biztonság és Kényelem útmutatót. Leírja a munkaállomás megfelelő felállítását, a helyes testtartást, illetve egészséges és munkaszokásokat számítógép-felhasználók számára amellett, hogy fontos információt biztosít az elektromos és mechnikai biztonságról. Ez az útmutató a világhálón található a http://www.hp.com/ergo oldalon és/vagy a dokumentáció CD-n, amennyiben mellékeltek ilyet a monitorhoz.

**VIGYÁZAT:** A monitor valamint a számítógép védelme érdekében a számítógép valamint a perifériák (pl. monitor, nyomtató vagy lapolvasó) tápkábeleit túláramvédő eszközöhöz, pl. túláramvédelemmel rendelkező elosztóhoz vagy szünetmentes tápegységhez (UPS) csatlakoztassa. Nem minden elosztó rendelkezik túláramvédelemmel. Amelyek igen, azokon ez a képesség kifejezetten fel van tüntetve. Olyan elosztót használjon, amelynek gyártója cseregaranciát ajánl, így kicserélheti készülékeit, ha a túláramvédelem meghibásodik.

A HP LCD monitort megfelelő és helyesen méretezett bútorzatra helyezze.

**FIGYELEM:** A nem megfelelő módon, fiókos szekrényre, könyvespolcra, polcra, íróasztalra, hangszóróra, ládára vagy kocsira helyezett LCD monitor leeshet és személyi sérülést okozhat. Ügyelni kell arra, hogy az LCD monitorhoz csatlakoztatott vezetékeket és kábeleket úgy vezessék, hogy el lehessen kerülni azok megrántását, megfogását vagy a bennük való megbotlást.

### <span id="page-5-2"></span>**Biztonsági óvintézkedések**

- Kizárólag olyan áramforrást és csatlakozót használjon, amelyek kompatibilisek e monitorral, a monitor címkéjén/hátlapján jelzettek szerint.
- Győződjön meg arról, hogy az aljzathoz csatlakoztatott termékek áramfelvétele nem haladja meg az elektromos aljzat névleges teljesítményét, illetve a tápkábelhez csatlakoztatott termékek teljes áramfelvétele nem haladja meg a tápkábel névleges teljesítményét. Nézze meg a teljesítményadatokat tartalmazó címkét, hogy megállapítsa az egyes eszközök névleges teljesítményét (Amper vagy A).
- A monitort könnyen hozzáférhető elektromos aljzat közelében kell felállítania. A monitort a tápkábel konnektorból történő kihúzásával áramtalanítsa úgy, hogy a dugót fogja meg. A monitort soha ne a vezetéknél fogva húzza ki.
- Ne helyezzen semmit a tápkábelre. Ne lépjen a kábelre.

## <span id="page-6-0"></span>**Karbantartási útmutató**

A monitor teljesítményének javítása, illetve élettartamának meghosszabbítása:

- Ne nyissa ki a monitor burkolatát vagy kísérelje meg saját maga megjavítani a terméket. Kizárólag azokat a vezérlőket lehet módosítani, amelyek a használati útmutatóban szerepelnek. Ha a monitor nem működik megfelelően vagy elejtették, illetve megsérült, lépjen kapcsolatba a hivatalos HP kereskedővel, forgalmazóval vagy szolgáltatóval.
- Kizárólag olyan áramforrást és csatlakozót használjon, amelyek kompatibilisek e monitorral, a monitor címkéjén/hátlapján jelzettek szerint.
- Győződjön meg arról, hogy az aljzathoz csatlakoztatott termékek áramfelvétele nem haladja meg az elektromos aljzat névleges teljesítményét, illetve a kábelhez csatlakoztatott termékek teljes áramfelvétele nem haladja meg a kábel névleges teljesítményét. Nézze meg a teljesítményadatokat tartalmazó címkét, hogy megállapítsa az egyes eszközök névleges teljesítményét (Amper vagy A).
- A monitort könnyen hozzáférhető aljzat közelében kell felállítania. A monitort a tápkábel konnektorból történő kihúzásával áramtalanítsa úgy, hogy a dugót fogja meg. A monitort soha ne a vezetéknél fogva húzza ki.
- Kapcsolja ki a monitort, ha nem használja. A monitor várható élettartamát jelentős mértékben meghosszabbíthatja, ha képernyőkímélő programot használ, vagy kikapcsolja a monitort, ha nem használja.
- A készülékház nyílásai a megfelelő szellőzés biztosítására szolgálnak. Ezeket a nyílásokat nem szabad elzárni vagy letakarni. Semmiféle idegen tárgyat ne dugjon a készülékház réseibe vagy egyéb nyílásaiba.
- Ne ejtse le a monitort vagy helyezze labilis felületre.
- Ne helyezzen semmit a tápkábelre. Ne lépjen a kábelre.
- A monitort jól szellőző területen tartsa és óvja az erős fénytől, szélsőséges hőmérséklettől és magas páratartalomtól.
- Amikor eltávolítja a monitor talpát, puha felületre fektesse a kijelzővel lefelé, nehogy megkarcolódjon, megsérüljön vagy eltörjön.

## <span id="page-6-1"></span>**A monitor tisztítása**

- 1. Kapcsolja ki a monitort és a számítógépet.
- 2. Húzza ki a monitor hálózati dugóját az aljzatból vagy elosztóból
- 3. A monitor műanyag felületeit mindig tiszta és vízzel megnedvesített törlőkendővel tisztítsa.
- 4. A monitor képernyőjét antisztatikus képernyőtisztítóval tisztítsa.

 $\triangle$  VIGYÁZAT: Ne használjon benzolt, hígítót, ammóniát vagy más illékony anyagot a monitor képernyőjének vagy burkolatának tisztításához. Az ilyen vegyszerek megrongálhatják a burkolat felületét és a képernyőt.

# <span id="page-7-0"></span>**3. A monitor felállítása**

### <span id="page-7-1"></span>**A monitor kicsomagolása**

- 1. Csomagolja ki a monitort. Győződjön meg arról, hogy a csomag minden tételt tartalmaz. A csomagoláshoz használt kartondobozt tárolja biztonságos helyen.
- 2. Kapcsolja ki a számítógépet és a hozzá csatlakoztatott eszközöket.
- 3. Készítsen elő egy laos területet a monitor összeszereléséhez. Egy lapos, puha és védett területre lehet szükség, ahova a monitort a kijelzővel lefelé leteheti, hogy előkészítse az üzembe helyezéshez.

### <span id="page-7-2"></span>**A monitor üzembe helyezése**

A monitort asztalra helyezheti vagy falra szerelheti. A monitort egy kézenfekvő, jól szellőztetett helyen, a számítógép közelében helyezze el. A monitor felállítása után csatlakoztassa hozzá a monitorkábeleket.

#### **A monitor előkészítése asztali használathoz**

1. Helyezze a monitort a kijelzőpanellel lefelé egy lapos, puha és védett asztalfelületre úgy, hogy a tartóoszlop túlnyúljon az asztal szélén.

**VIGYÁZAT:** A kijelzőpanel törékeny. Kerülje az LCD képernyő érintését vagy megnyomását, mert ettől megsérülhet.

- 2. Nyomja az oszlopot a monitor tartójára, amíg a helyére nem rögzül.
- 3-1. ábra A monitor oszlopának felszerelése

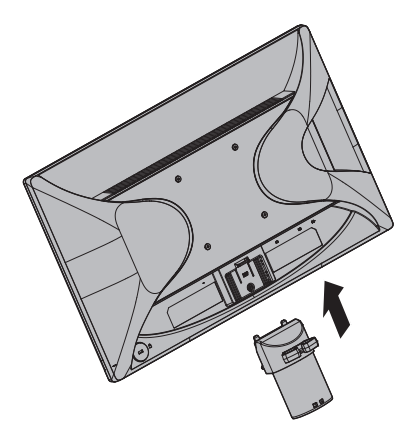

- 3. Nyomja a talpat az oszlopba, amíg a helyére nem kattan.
- 3-2. ábra A talp felszerelése

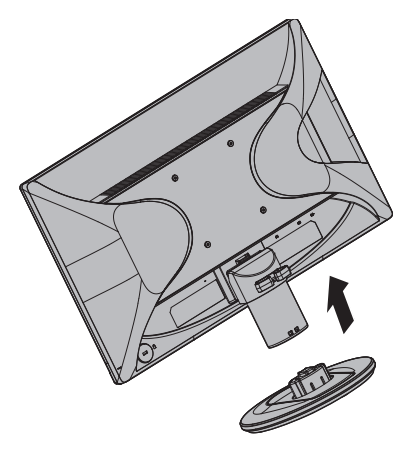

- 4. Emelje fel a monitort és állítsa fel egy stabil, vízszintes felületen.
- 3-3. ábra A monitor álló helyzetben

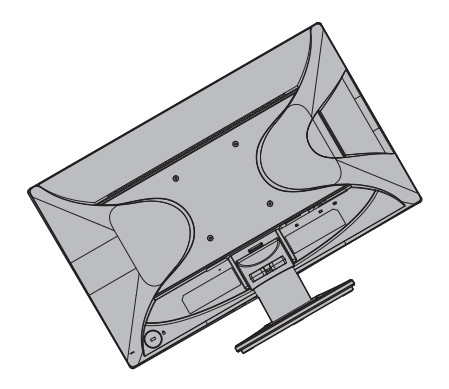

#### **A monitor előkészítése falra szereléshez**

1. Ellenőrizze a fali konzol stabilitását.

**FIGYELEM!** A súlyos személyi sérülés és/vagy az eszköz károsodásának elkerülése érdekében ellenőrizze, hogy a fali konzolt megfelelően szerelték-e fel és rögzítették-e, mielőtt hozzá rögzítené a monitort. Tekintse meg a fali konzolhoz mellékelt utasításokat, hogy meggyőződjön, elbírja a monitor súlyát.

- 2. Húzza ki a tápkábelt és a többi kábelt a monitorból.
- 3. Helyezze a monitort a panellel lefelé egy sima, védett felületre.
- 4. Csúsztassa le a talpat a monitor aljáról.
- 3-4. ábra A talpat lehúzása a monitorról

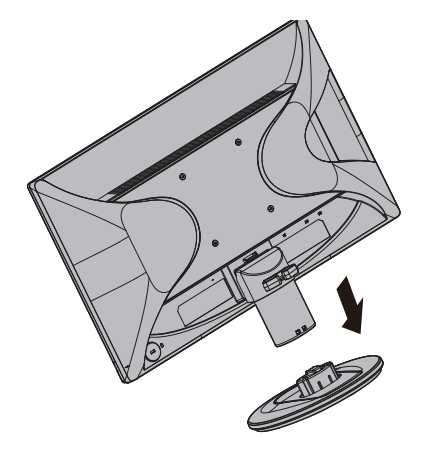

- 5. Hégy menetes lyuk válik szabaddá a monitor hátlapján. Ezeken a lyukakon keresztül rögzíthet tartókart vagy egyéb konzolt a monitor hátuljához.
- 6. Kövesse a konzolhoz mellékelt használati utasítás úmutatását annak biztosítása érdekében, hogy a monitor rögzítése biztonságosan történjen. A panel hátlapján lévő négy darab, menetes lyuk megfelel a lapos monitorok felszerelésére vonatkozó VESA szabványnak.
- 7. Szereljen fel monitorkart vagy egyéb tartókart.

**MEGJEGYZÉS:** Ezt a készüléket UL- vagy CSA-minősítéssel rendelkező fali konzollal kell rögzíteni.

**VIGYÁZAT:** Ez a monitor támogatja a VESA ipari szabványnak megfelelő 100 mm-es szerelőlyukakat. Harmadik fél által szállított konzol felszereléséhez négy darab 4 mm vastag, 0,7 menetemelkedésű és 10 mm hosszúságú csavarok használata szükséges. Tilos hosszabb csavart használni, mert azok károsíthatják a monitort. Fontos ellenőrizni, hogy a gyártó felszerelési megoldása megfelel-e a VESA szabványnak, és hogy elbírja-e a monitor súlyát. A lehető legjobb teljesítmény érdekében fontos, hogy a monitorhoz mellékelt tápkábelt és videokábeleket használja.

### <span id="page-10-0"></span>**A monitorkábelek csatlakoztatása**

#### **A VGA (Analóg) vagy DVI-D (Digitális) kábel csatlakoztatása**

Használjon egy VGA videokábelt vagy DVI-D kábelt a monitor és a számítógép összekötéséhez. DVI használatához DVI-kompatibilis grafikuskártyával kell rendelkeznie. A csatlakozók a monitor hátulján találhatók. Győződjön meg arról, hogy a számítógép és a monitor is ki van kapcsolva.

1. A VGA-kábel csatlakoztatásához

Csatlakoztassa a VGA-kábel egyik végét a monitor hátuljához, a másikat pedig a számítógép VGA videó csatlakozójához.

2. A DVI-D kábel (külön megvásárolható) csatlakoztatásához:

Csatlakoztassa a DVI-D kábel egyik végét a monitor hátuljához, a másikat pedig a számítógép DVI-D videó csatlakozójához. A kábelt csak akkor tudja használni, ha a számítógépe DVI-kompatibilis grafikuskártyával rendelkezik. A monitor DVI-D csatlakozója és a kábel mellékelt tartozékok.

3-5. ábra A VGA vagy DVI-D kábel csatlakoztatása - a csatlakozó aljzatok helye eltérhet

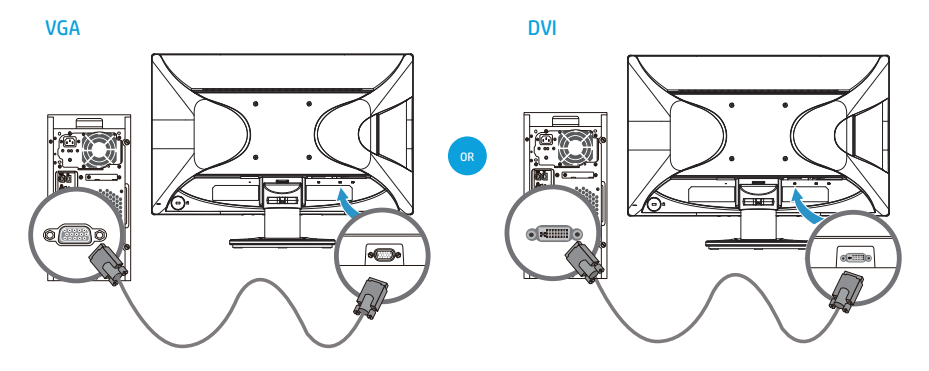

**MEGJEGYZÉS:** Ha VGA vagy DVI jelbemenetet használ, az audió kábelt külön kell csatlakoztatnia, mivel a VGA vagy DVI jel csak a videó adatok átvitelére alkalmas, az audió adatokéra nem.

## <span id="page-10-1"></span>**A hangkábel csatlakoztatása**

Csatlakoztassa a beépített monitorhangszórókat a számítógéphez az audió kábel segítségével, az alábbi ábra szerinti módon.

3-6. ábra Az audió kábelek csatlakoztatása - a csatlakozó aljzatok helye eltérhet

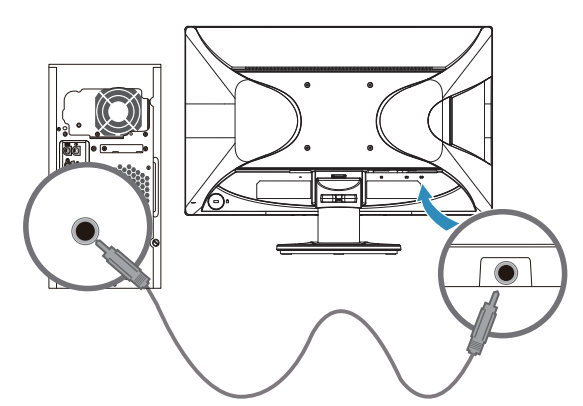

## <span id="page-11-0"></span>**Nagy sávszélességű digitális tartalomvédelem (HDCP)**

A monitor támogatja a HDCP-t és képes nagy felbontású tartalom fogadására. A nagy felbontású tartalom sok forrásból elérhető, pl. Blu-ray Disc eszközről, illetve HDTV adásból vagy kábelen keresztül. Amennyiben nem rendelkezik HDCP-képességű monitorral, üres képernyőt vagy kisebb felbontású képet fog látni, ha nagy felbontású tartalmat játszik le. A védett tartalom megjelenítéséhez a számítógép grafikuskártyájának és a monitornak is támogatnia kell a HDCP-t.

## <span id="page-11-1"></span>**A tápkábel csatlakoztatása**

1. Tartsa be az összes elektromos és tápfeszültségre vonatkozó figyelmeztetést

**FIGYELEM!** Az áramütés és a berendezés károsodása kockázatának csökkentése érdekében: Ne helyezze üzemen kívül a tápkábel földelő csatlakozóját! A földelő csatlakozó fontos biztonsági jellemző.

Dugja a tápkábelt egy megfelelően földelt konnektorba.

Győződjön meg arról, hogy az a földelt aljzat, amelyhez a tápkábelt csatlakoztatja könnyen elérhető és a készüléket kezelő személyhez a lehető legközelebb helyezkedik el. Gondoskodni kell a tápkábel elvezetéséről, nehogy valaki rálépjen, vagy a rajta lévő tárgyak átszúrják őket.

Ne helyezzen tárgyakat a tápkábelre vagy vezetékekre. Úgy helyezze el a kábeleket, hogy senki se lépjen rájuk vagy botoljon meg bennük véletlenül. Ne húzza a kábelt vagy vezetéket.

Lásd: "Mű[szaki adatok"](#page-24-2) ("B" függelék) a további információkat illetően.

3-7.ábra A tápkábel csatlakoztatása

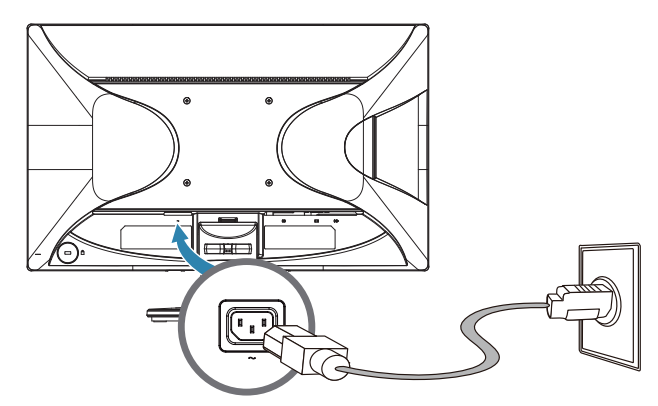

2. Csatlakoztassa a tápkábel egyik végét a monitorhoz, majd a dugóját dugja egy földelt konnektorba.

**FIGYELEM!** Az áramütés elkerülése érdekében a következőt kell tennie, ha megfelelően földelt konnektor nem áll rendelkezésre: (1) Megfelelő földelést biztosító elektromos aljzat adaptert használjon. (2) Megfelelően földelt konnektort szereltessen be.

## <span id="page-12-0"></span>**A dőlésszög beállítása**

Állítsa be a kijelzőpanel dőlésszögét a következőképpen az optimális betekintési szög érdekében:

- 1. Álljon a monitor elé és tartsa a monitor talpát, miközben módosítja a nézőszöget, nehogy felborítsa a monitort.
- 2. Állítsa be a monitor dőlésszögét a felső szélének maga felé húzásával vagy az ellenkező irányba tolásával anélkül, hogy a képernyőhöz érne.
- 3-8. ábra A dőlésszög beállítása

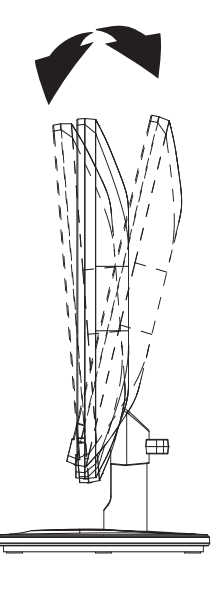

## <span id="page-13-0"></span>**4. A monitor kezelése**

## <span id="page-13-1"></span>**CD szoftver és segédprogramok**

A monitorhoz mellékelt CD illesztőprogramokat és szoftvert tartalmaz, amelyeket a számítógépre lehet telepíteni.

#### <span id="page-13-2"></span>**Illesztőprogramok telepítése**

Amennyiben az illesztőprogramok frissítésére van szükség, telepítheti a monitor illesztőprogram INF és ICM fájljait a CD-ről, vagy letöltheti őket az internetről.

### <span id="page-13-3"></span>**A monitor illesztőprogramjának telepítése a CD-ről**

A monitor illesztőprogramjának CD-ről történő telepítéséhez:

- 1. Töltse a CD-t a számítógép CD-ROM meghajtójába. Megjelenik a CD menüje.
- 2. Válasszon nyelvet.
- 3. Kattintson a **Install Monitor Driver Software (Monitor illesztőprogram telepítése)** menüpontra.
- 4. Kövesse a képernyőn megjelenő utasításokat.
- 5. Győződjön meg arról, hogy a megfelelő felbontás és képfrissítési sebesség értékek láthatók a Megjelenítés vezérlőpultja beállítások között.

További információkért forduljon a Windows® operációs rendszer dokumentációjához.

**MEGJEGYZÉS:** Előfordulhat, hogy digitálisan aláírt monitor illesztőprogramokat (INF és ICM fájlok) kell telepítenie manuálisan a CD-ről, amennyiben telepítési hiba fordul elő. Lásd a CD lemezen található "HP monitorszoftver információ" fájlt (csak angol nyelven).

### <span id="page-13-4"></span>**A legfrissebb illesztőprogramok letöltése az internetről**

A legfrissebb verziójú illesztőprogramok és szoftverek letöltéséhez a HP Támogatás oldaláról:

- 1. Lépjn a **http://www.hp.com/support** oldalra.
- 2. Válasszon országot/térséget.
- 3. Válassza az **Download Drivers and Software (Illesztőprogramok és szoftver letöltése)** elemet.
- 4. Adja meg a monitor típusszámát, majd kattintson a Ugrás gombra.
- 5. Töltse le és telepítse az illesztőprogram- és szoftverfájlokat a letöltési oldalon lévő utasítások követésével.
- 6. Győződjön meg arról, hogy a rendszer megfelel a követelményeknek.

# <span id="page-14-0"></span>**Előlapon található gombok**

A monitor gombjai az előlap alján találhatók.

4-1. ábra Előlapon lévő kezelőgombok

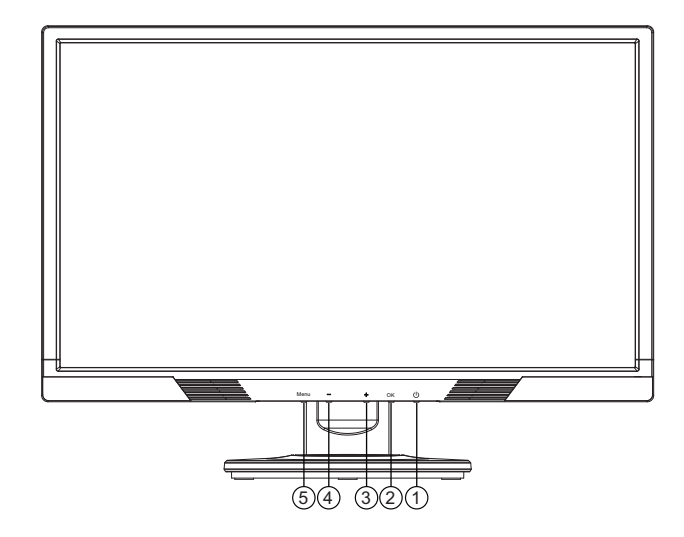

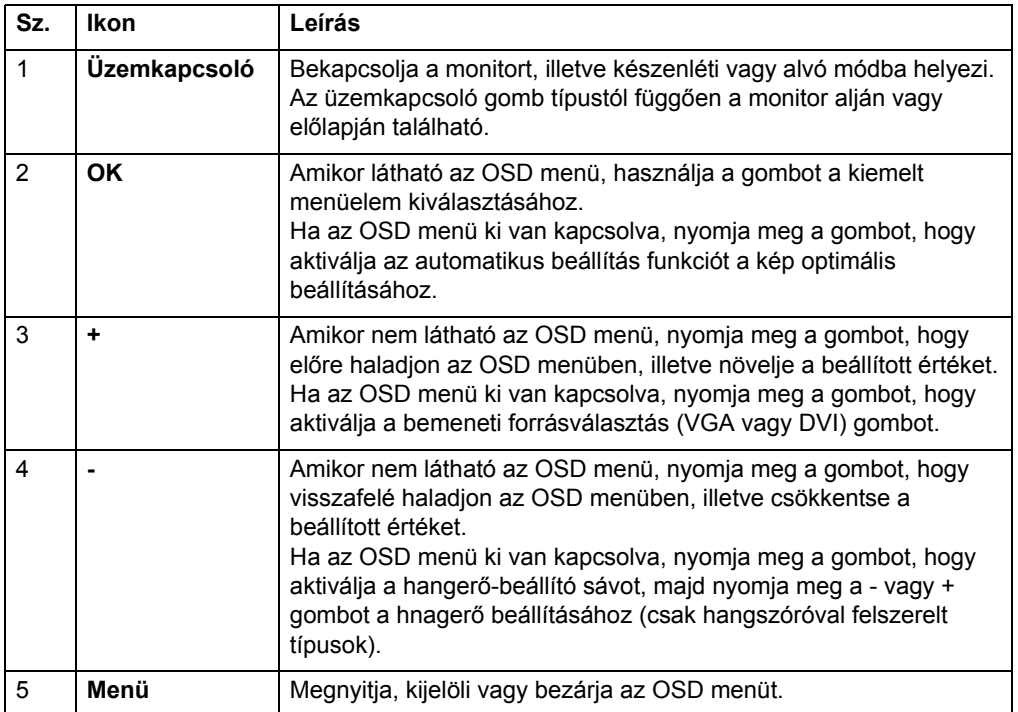

## <span id="page-15-0"></span>**A képernyőmenü (OSD) használata**

Az alábbi táblázat felsorolja a képernyőmenü (OSD) menülehetőségeit és azok leírását. Miután módosít egy OSD menüelemet és a képernyőn a következő lehetőségek érhetők el, az alábbiakat választhatja:

- **Cancel (Mégse)** hogy visszalépjen az előző menüszintre.
- **Save and Return (Mentés és vissza)** az összes módosítás mentéséhez és az OSD főmenübe történő visszatéréshez. Ez a mentés és visszatérés lehetőség csak menüelem módosítása után áll rendelkezésre.

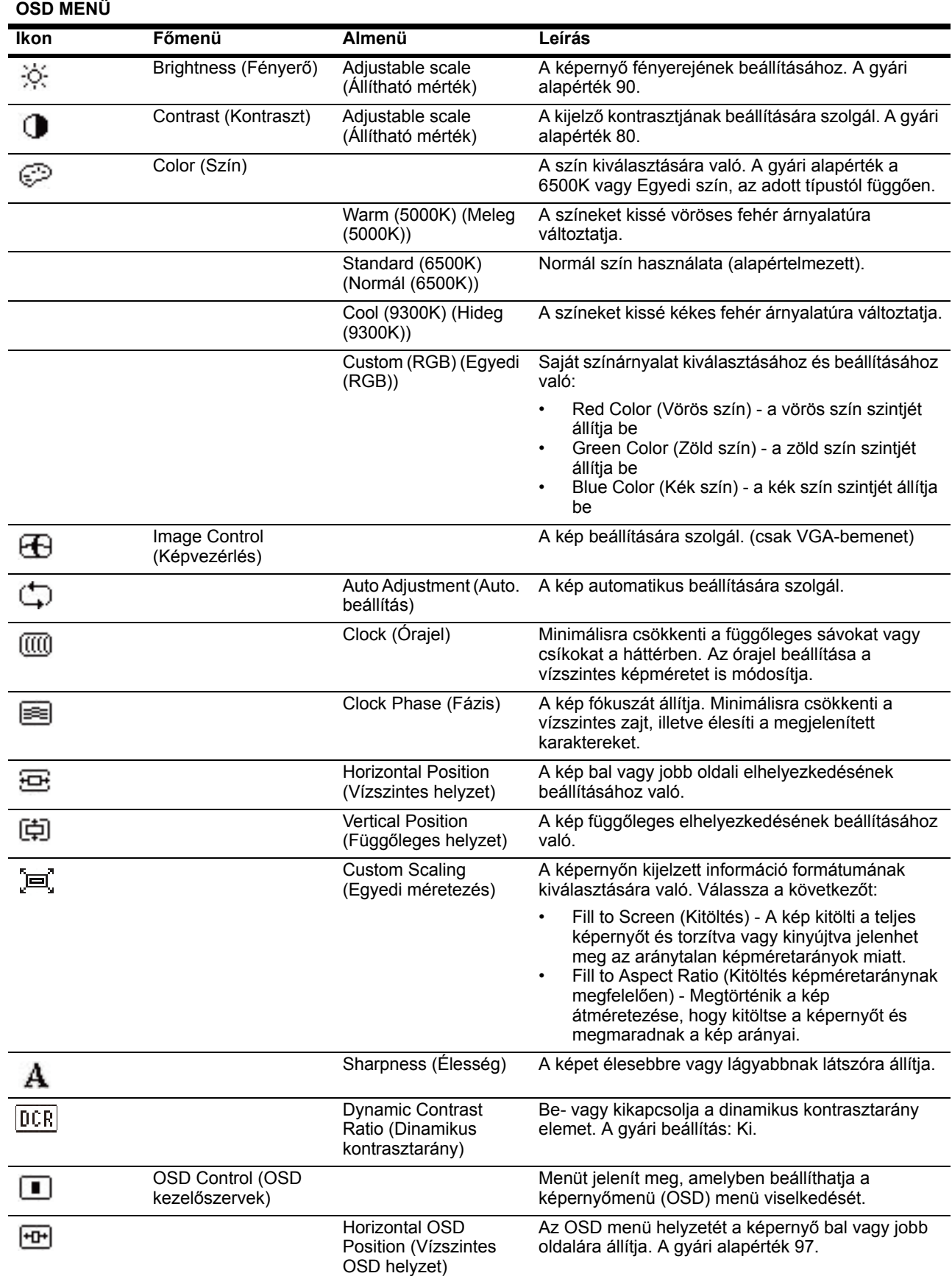

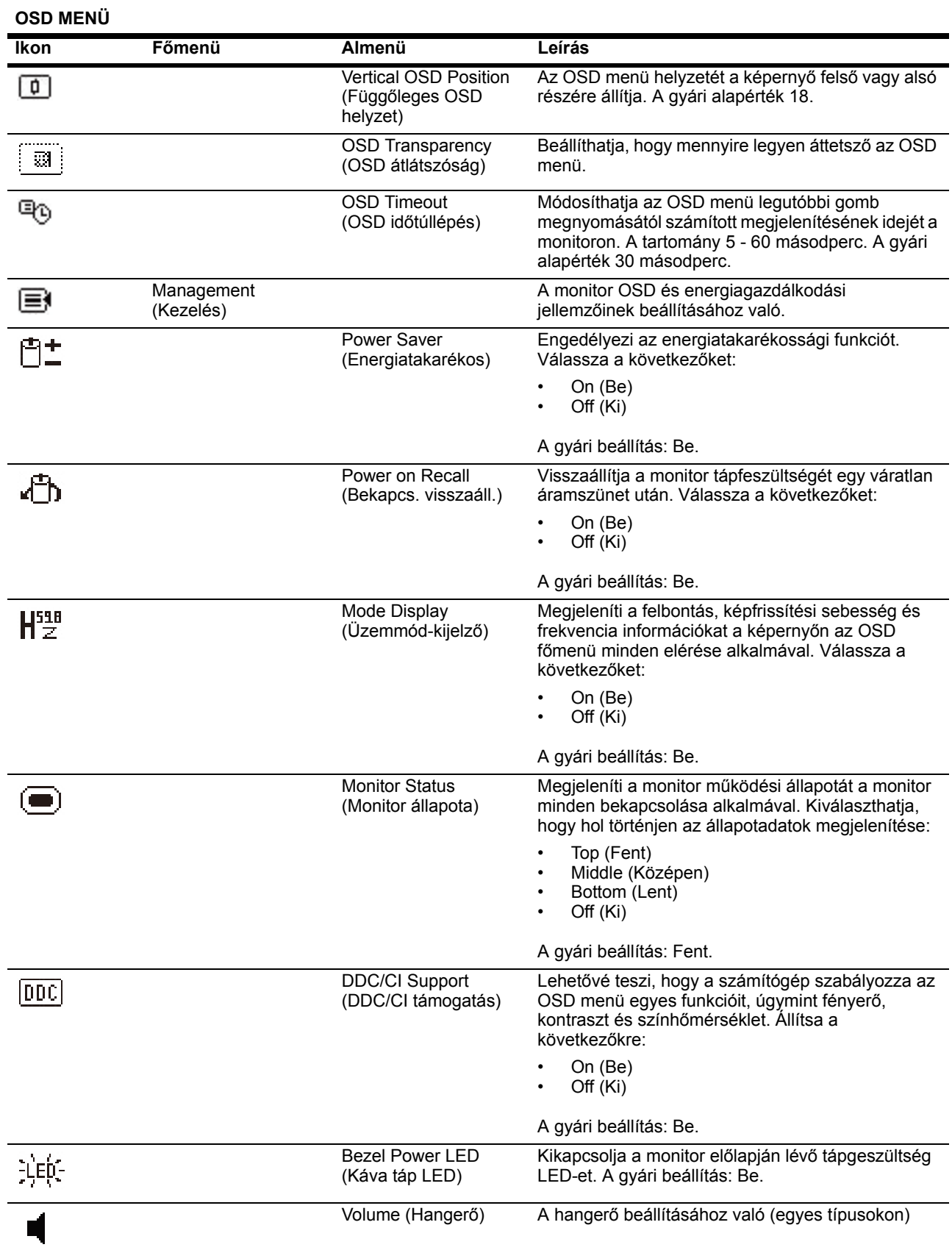

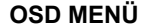

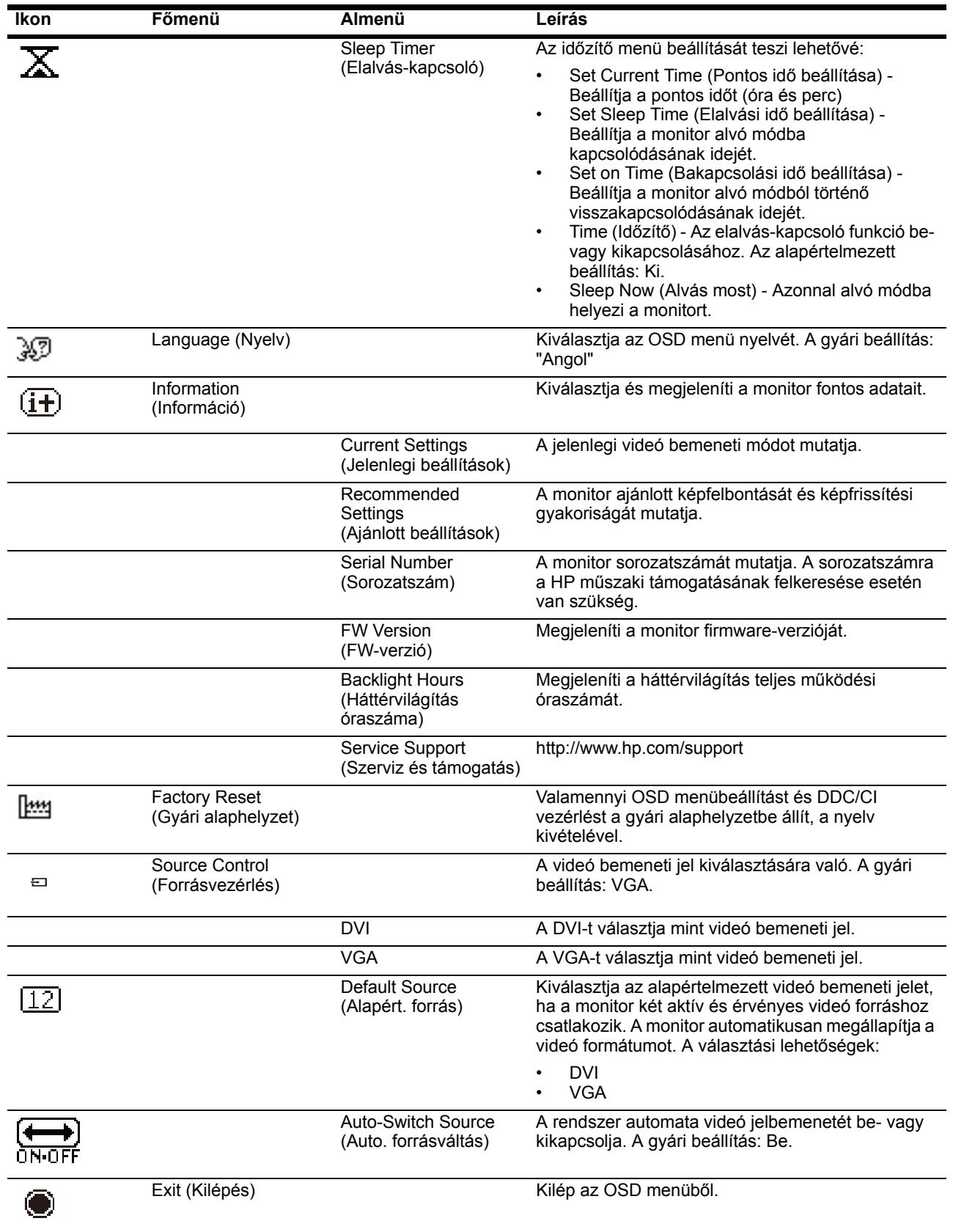

## <span id="page-19-0"></span>**Videó bemeneti csatlakozók választása**

A bemeneti csatlakozók a következők:

- VGA-csatlakozó (analóg)
- DVI-D csatlakozó (digitális)

A monitor automatikusan megállapítja, mely bemeneteken érkezik érvényes videojel, és megjeleníti a képet.

Csatlakoztathat VGA-jábelt, DVI-D kábelt, vagy mindkettőt. Ha mindkét kábelt csatlakoztatja, az alapértelmezett választás a DVI. A bemeneti forrást az OSD menü Bemenetválasztás opciójával lehet váltani.

### <span id="page-19-1"></span>**A monitorállapot azonosítása**

Különleges üzenetek jelennek meg a monitor képernyőjén a monitor alábbi állapotainak azonosításához:

- Monitor Status (Monitorállapot) Amikor a monitort bekapcsolják vagy a bemeneti jelforrást módosítják, a Monitor Status (Monitorállapot) üzenet öt másodpercen át látható marad. Az üzenet közli, hogy mely bemeneten érkezik aktív jel, mi az automata forrásváltás állapota (Be vagy Ki), mi az alapértelmezett forrásjel, mi az aktuális előre beállított megjelenítési felbontás és mi az ajánlott előre beállított megjelenítési felbontás.
- Input Signal Out of Range (A bemeneti jelforrás tartományon kívüli) Módosítsa a felbontást 1600 x 900 képpontra. 60 Hz Azt jelzi, hogy a monitor nem támogatja a bemeneti jelet, mert a felbontást és/vagy frissítési gyakoriságot magasabbra állították, mint amit a monitor támogat.
- No Source Signal (Nincs forrásjel) Azt jelzi, hogy a monitor nem kap videojelet a PC-ről a monitor videó bemeneti csatlakozóján. Győződjön meg arról, hogy a PC vagy a bemeneti forrás nincs kikapcsolva vagy energiatakarékos üzemmódban.
- Auto Adjustment in Progress (Automata beállítás folyamatban) Azt jelzi, hogy az automata beállítás funkció aktív.
- Monitor Going to Sleep (A monitor alvó módba lép) Azt jelzi, hogy a kijelző alvó módba lép.
- Check Video Cable (Ellenőrizze a videokábelt) Azt jelzi, hogy a monitor videokábele nem csatlakozik megfelelően a számítógéphez.
- OSD Lockout (OSD zárolása) Az OSD engedélyezhető, illetve letiltható az előlapon lévő Menü gomb 10 másodpercig történő lenyomva tartásával. Ha az OSD le van zárva, az OSD zárolása figyelmeztető üzenet látható tíz másodpercig.
	- Ha az OSD le van zárva, nyomja meg és tartsa lenyomva a Menü gombot 10 másodpercig az OSD kioldásához.
	- Ha az OSD ki van oldva, nyomja meg és tartsa lenyomva a Menü gombot 10 másodpercig az OSD zárolásához.
- Power Button Lockout (Üzemkapcsoló zárolása) Azt jelzi, hogy az üzemkapcsoló gomb le van zárva. Ha az üzemkapcsoló gomb le van zárva, megjelenik a Üzemkapcsoló zárolása figyelmeztető üzenet.
	- Ha az üzemkapcsoló gomb le van zárva, nyomja meg és tartsa lenyomva az üzemkapcsoló gombot 10 másodpercig az üzemkapcsoló gomb kioldásához.
	- Ha az üzemkapcsoló gomb ki van oldva, nyomja meg és tartsa lenyomva az üzemkapcsoló gombot 10 másodpercig az üzemkapcsoló gomb zárolásához.
- Dynamic Contrast Ratio On (Dinamikus kontrasztarány be) Azt jelzi, hogy a Dinamikus kontrasztarány funkció be van kapcsolva. Ez akkor történik, ha a Dinamikus kontrasztarányt az Képvezérlés OSD menüben bekapcsolták.
- Dynamic Contrast Ratio Off (Dinamikus kontrasztarány ki) Azt jelzi, hogy a Dinamikus kontrasztarány funkció ki van kapcsolva. Ez akkor történik, ha a Dinamikus kontrasztarányt az Képvezérlés OSD menüben kikapcsolták.

## <span id="page-20-0"></span>**A képminőség beállítása**

Az automatikus beállítás funkció automatikusan elvégzi a képminőség beállítását a képméret, helyzet, órajel és fázis tekintetében, amikor új videó üzemmódot jelenítenek meg. A VGA bemenet pontosabb beállítása érdekében futtassa a CD-n lévő Auto. beállítás szoftvert. Amennyiben további képminőség-javítást kíván végezni, használja a monitor Órajel és Fázis kezelőszerveit a kép finomhangolásához. Lásd: "Analóg videó optimalizálása" ebben a fejezetben.

Analóg videó optimalizálása

Egyes monitorok fejlett áramköröket tartalmaznak, amelyek lehetővé teszik, hogy normál analóg monitorként működjenek. Az analóg képteljesítmény javítása érdekében két kezelőszerv állítható be az OSD menüben:

**Órajel** - Növelje vagy csökkentse az értéket a háttérben lévő, esetleges függőleges sávok vagy csíkok csökkentéséhez.

**Fázis** - Növelje vagy csökkentse az értéket a videó torzítás vagy remegés minimálisra csökkentéséhez.

E kezelőszerveket csak akkor használja, ha az automata beállítás funkció nem biztosít megfelelő képet analóg módban. A legjobb eredmény érdekében:

- 1. Hagyja, hogy a monitor legalább 30 percen keresztül bemelegedjen, mielőtt beállítást végezne.
- 2. Nyissa meg az OSD menüt, majd válassza az Képbeállítás elemet.
- 3. Először állítsa be helyesen a fő Órajel beállításokat, mivel a Fázis beállítása a fő Órajel beállítástól függ. Amikor a Órajel és Fázis beállításokat végzi és a monitorkép torzzá válik, addig folytassa az értékek beállítását, amíg a torzítás el nem tűnik. A gyári beállítások visszaállításához, nyissa meg az OSD menüt, válassza a Gyári beállítások visszaállítása elemet, majd a Igen elemet.

### <span id="page-20-1"></span>**Energiatakarékos funkció**

Amikor a monitor normál üzemmódban van, a bekapcsolt állapotot jelző fény kék színű és a monitor normális mértékű Wattot fogyaszt. A fogyasztást illetően lásd: "Mű[szaki adatok"](#page-24-2) ("B" függelék). A monitor energiatakarékos módot is támogat, amelyet a számítógép szabályoz. Amikor a monitor kis fogyasztású állapotban van, a képernyő sötét lesz, a háttérvilágítás kikapcsolódik és a bekapcsolt állapotot jelző lámpa sárga színnel világít. A monitor minimális áramot fogyaszt. Amikor a monitort "felébresztik", rövid bemelegedési időnek kell eltelnie, mielőtt a monitor visszatér a normális működési üzemmódba. Ha a monitor nem észlel vízszintes és/vagy függőleges szinkronjelet, energiatakarékos (készenléti) üzemmódba lép. Az energiatakarékos funkciót aktiválni kell a számítógépen e funkció bekapcsolásához. Az energiatakarékossági (vagy energiagazdálkodási) funkciók beállítását illetően tekintse meg a számítógép dokumentációját.

 **MEGJEGYZÉS:** Az energiatakarékos funkció csak akkor működik, ha a monitort energiagazdálkodási funkcióval rendelkező számítógéphez csatlakoztatják.

### <span id="page-21-0"></span>**Elalvás-kapcsoló üzemmód**

Az elalvás-kapcsoló egy energiagazdálkodási funkció, ami lehetővé teszi annak beállítását, hogy a monitor ugyabban az időpontban kapcsolódjon be, majd ki mindennap. Ez segít meghosszabbítani a monitor háttérvilágításának hasznos élettartamát. Az elalvás-kapcsoló öt beállítással rendelkezik:

- Set Current Time (Pontos idő beállítása)
- Set Sleep Time (Elalvási idő beállítása)
- Set On Time (Bekapcsolási idő beállítása)
- Timer (Időzítő): On/Off (Be/Ki)
- Sleep Now (Elalvás most)

Az időzítő beállításához:

- 1. Nyomja meg a menü gombot a monitor előlapján az OSD menü megjelenítéséhez.
- 2. Görgessen lefelé és emelje ki a Kezelés elemet.
- 3. Nyomja meg az OK gombot a Kezelés elem kiválasztásához.
- 4. Görgessen lefelé, emelje ki, majd válassza ki a Elalvás-kapcsoló > Pontos idő beállítása elemet.

**Megjegyzés:** A Elalvási idő vagy Bekapcsolási idő beállítása előtt be kell állítani a pontos időt. Vegye figyelembe, hogy az idő 24 órás formátumban jelenik meg. Például a d.u. 1:15 időpont 13 óra 15 percként jelenik meg.

Az áramkimaradás vagy -megszakítás az időzítőt 00:00 értékre állítja. Ha ez történik, újra be kell állítania az elalvás-kapcsoló üzemmódját.

- 5. Nyomja meg az OK gombot egyszer, hogy belépjen az óra beállítási módjába.
- 6. Nyomja meg a (Mínusz) vagy + (Plusz) gombot az óra beállításához.
- 7. Nyomja meg újra az OK gombot a perc megadásához.
- 8. Nyomja meg a (Mínusz) vagy + (Plusz) gombot a perc beállításához.
- 9. Nyomja meg az OK gombot a beállított idő véglegesítéséhez.
- 10. A pontos idő beállítását követően a kiemelés automatikusan átáll a Elalvási idő beállítása elemre. A Elalvási idő beállításához ismételje meg a 6–9. lépést.
- 11. Ha nem kívánja beállítani a Elalvási idő értékét, nyomja meg kétszer az OK gombot, majd válassza a Mentés és visszatérés elemet, hogy kilépjen a menüből.
- 12. Az elalvási idő beállítását követően a kiemelés automatikusan átáll a Bekapcsolási idő beállítása elemre. Az Bekapcsolási idő beállításához ismételje meg a 6–9. lépést.
- 13. Állítsa a Időzítő üzemmód elemet Be értékre a Elalvási időzítő beállításainak aktiválásához.
- 14. Ha végzett, válassza a Mentés és visszatérés elemet, hogy kilépjen a menüből.

Az ötödik lehetőség, a Elalvás most, azonnal kikapcsolja a monitor háttérvilágítását és alvó módban marad, amíg a soron következő Bekapcsolási idő megérkezik, illetve megnyomnak egy gombot a monitoron.

# <span id="page-22-0"></span>**A. Hibaelhárítás**

# <span id="page-22-1"></span>**Az általános problémák megoldása**

Az alábbi táblázat ismerteti az általánosan előforduló problémákat, azok esetleges kiváltó okát és az ajánlott megoldásokat.

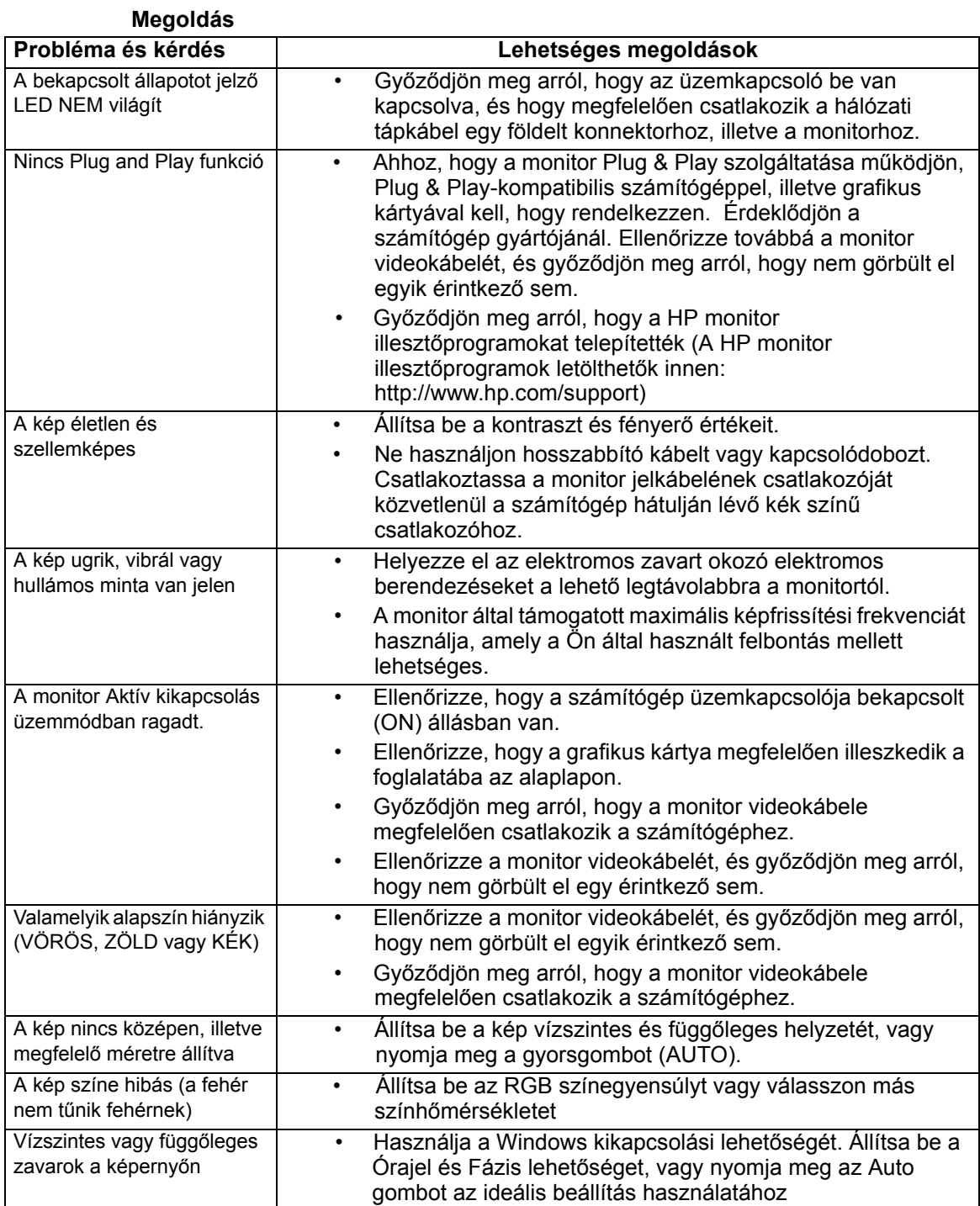

#### ENWW **19**

### <span id="page-23-0"></span>**Támogatás kérése a hp.com oldalon**

Mielőtt felvenné a kapcsolatot az ügyfélszolgálattal, tekintse meg a HP Műszaki Támogatás oldalát itt: http://www.hp.com/support

Válassza ki országát/térségét, majd kövesse a monitora támogató oldalához vezető hivatkozásokat.

## <span id="page-23-1"></span>**A Műszaki Támogatás felhívása előtt**

Ha az ebben a fejezetben felsorolt hibaelhárítási tanácsok követésével nem tudja megoldani a problémát, elképzelhető, hogy a műszaki támogatást kell felhívnia. A műszaki támogatás elérhetőségét illetően tekintse meg a monitorhoz mellékelt nyomtatott dokumentációt.

#### **Legyen kéznél a következő információ, amikor felhívja a támogatást:**

- A monitor típusszáma (a monitor hátulján lévő címkén)
- A monitor sorozatszáma (a monitor hátulján lévő címkén vagy az OSD menü Információ pontja alatt)
- A vásárlás időpontja a számlán
- A hiba előfordulásának körülményei
- A hibaüzenetek
- A hardverkonfiguráció
- Az Ön által használt hardver és szoftver neve, illetve verziószáma

#### <span id="page-23-2"></span>**Az adatcímke helye**

A monitor adatcímkéjén megtalálható a termékszám és a sorozatszám. Ezekre a számokra szüksége lehet, ha a Hp-vel felveszi a kapcsolatot a monitor típusát illetően.

Az adatcímke a monitor hátulján található.

# <span id="page-24-2"></span><span id="page-24-0"></span>**B. Műszaki adatok**

A műszaki adatok a HP részegység-gyártói által megadott, jellemző specifikációkat jelképezik. A tényleges teljesítmény pozitív és negatív irányban egyaránt eltérhet.

## <span id="page-24-1"></span>**HP LCD monitorok**

Felületkezelés: Tükröződésmentes polárszűrő kemény bevonattal

Bemeneti aljzat:

VGA csatlakozó DVI-D 24 tűs D-típusú csatlakozó

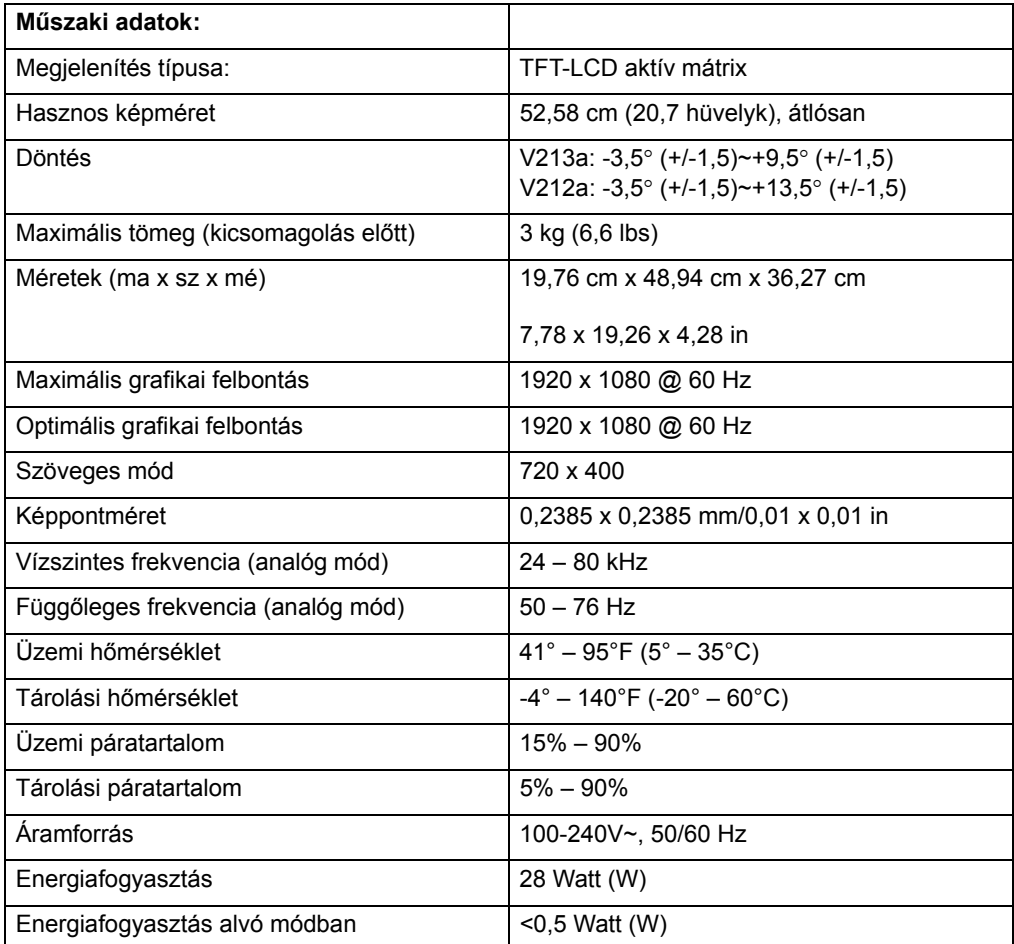

# <span id="page-25-0"></span>**Alapvető videó üzemmódok**

A monitor automatikusan felismeri az előre beállított videó bemeneti módok többségét, amelyek megfelelő méretben és központosítva jelennek meg a képernyőn.

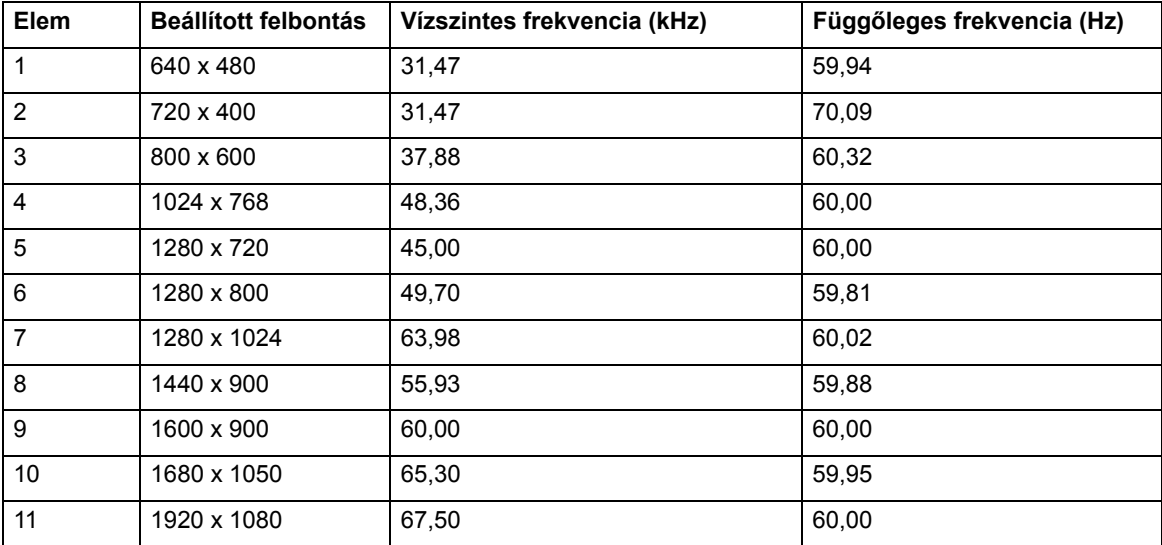

## <span id="page-26-0"></span>**LCD monitor minőségi és képpont szabályzat**

Az LCD monitor rendkívül nagy pontosságú gyártási technológiával készült a hibamentes teljesítmény érdekében. Ennek ellenére a képernyőn küllemi hibák lehetnek apró világos vagy sötét pontok formájában. Ez elterjedt minden gyártó által szállított LCD megjelenítő esetében és nem jellemző kifejezetten az Ön LCD monitorára. Az ilyen tökéletlenségeket egy vagy több hibás pixel vagy alpixel okozza.

Minden pixel egy vörös, egy zöld és egy kék alpixelből áll. A hibás teljes pixel mindig bekapcsolt (fényes pont sötét háttéren) vagy kikapcsolt (sötét pont fényes háttéren) állapotban van. A kettő közül az előbbi jobban látható. A hibás alpixel (ponthiba) kevésbé látható, mint a hibás teljes pixel, kisméretű és csak adott háttér előtt látható.

Hibás pixelek megkereséséhez a monitort normál üzemi körülmények között és normál üzemmódban kell megtekinteni, támogatott felbontás és képfrissítési sebesség mellett, körülbelül 50 cm (16 hüvelyk) távolságban. Idővel az iparág várhatóan nagyobb mértékben képes lesz kiküszöbölni a küllemi hibákat, mi pedig az irányelveket a javulásnak megfelelően igazítjuk ki. További információkért az LCD monitorral kapcsolatban, tekintse meg a HP weboldalt: http://www.hp.com/support.